# **Protocolo de uso do RADIOCO-CUAC FM**

## **1. LOGIN**

<https://cuacfm.org/radioco/>

Arriba á dereita pinchar en: Iniciar sesión

Introducir nome do usuario e contrasinal, o usuario diferencia (AVISO: os nomes de usuario poden ter maiusculas e minusculas)

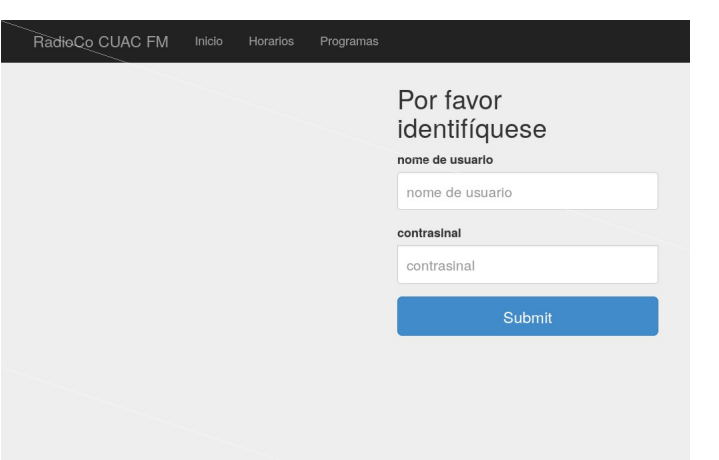

Unha vez dentro da Web atoparás o teu **menú de administración do sitio:** 

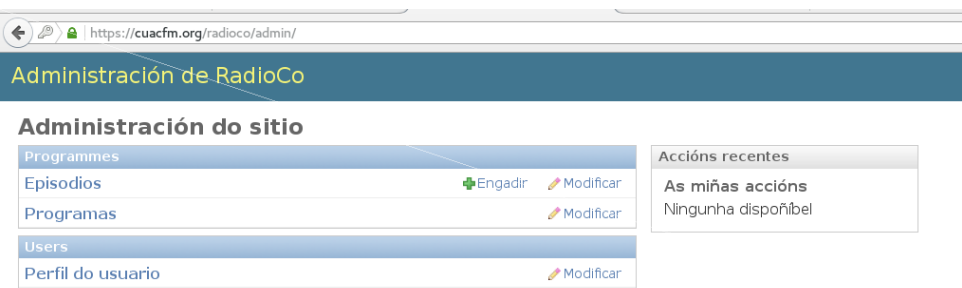

## **2. Perfil de usuario**

Aquí poderás modificar o teu nome, login, contrasinal, e incluso amosarnos unha foto ou información sobre ti mesmo/a. Por agora os perfís de usuarios non son públicos.

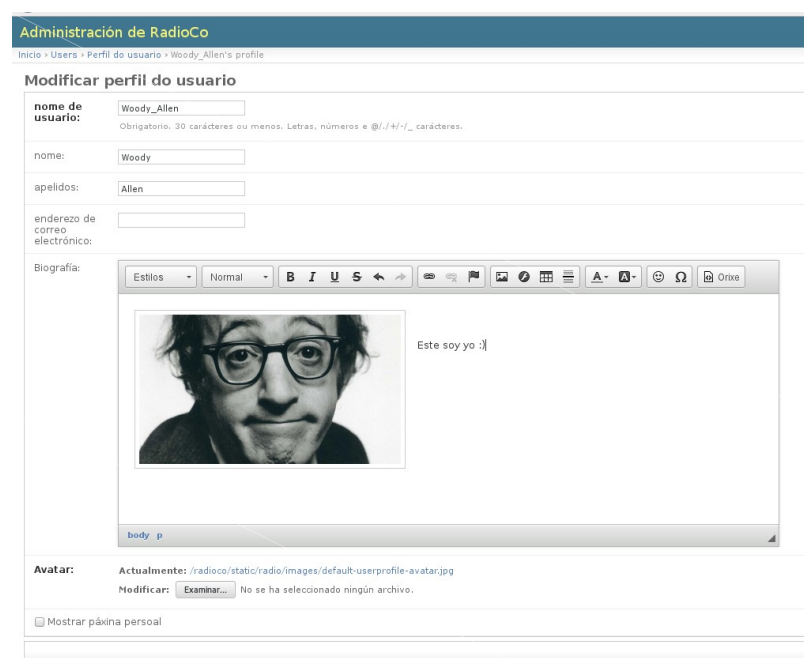

## **3. Programas**

Aquí poderás modificar a información que aparece no radioco sobre o teu programa. Deberías incluír:

- Día de Emisión
- Descrición do programa
- Nome dos compoñentes
- Enlaces ás redes sociais do programa, do blogue
- Enlaces a repositorios de descargas (Ivoox, Podomatic…)

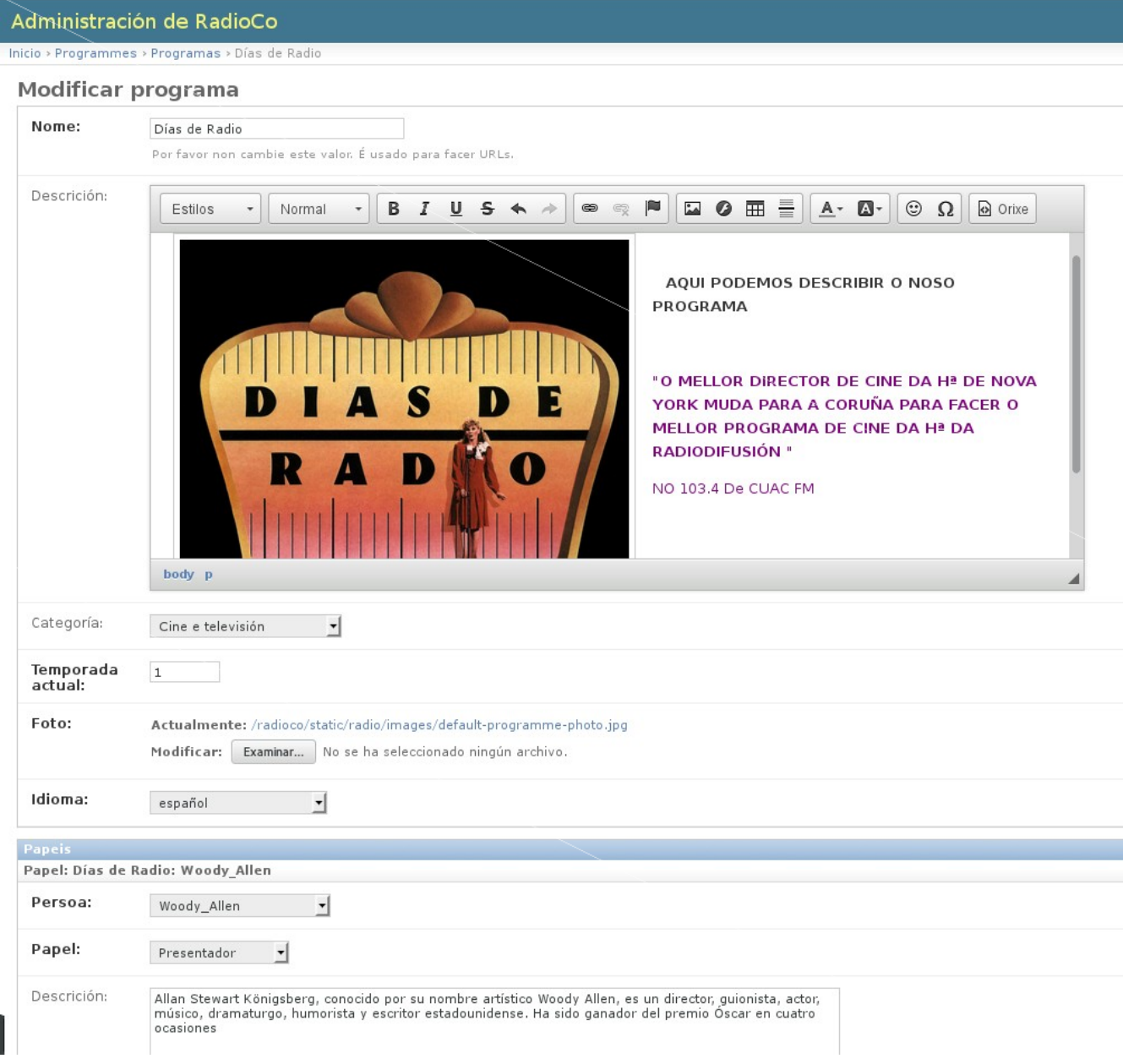

### **3.1.Papeis dos membros do programa**

A coordinadora de contidos crea un usuario para cada un dos socios con programa de CUAC FM e despois os enlaza ao programa/s nos que participan.

Se queres que no teu programa apareza un novo socio (por exemplo, unha nova incorporación), tedes que comunicarllo á coordinadora de contidos no email [contidos@cuacfm.org](mailto:contidos@cuacfm.org)

Por agora no voso perfil do RADIOCO aparecerán os datos das persoas que indicaredes no formulario de alta do programa.

Cada programa ten asignado unha serie de "papeis", son os socios de cuac que forman parte do programa en calidade de **"presentadores"** *(independentemente da vosa función, por agora todos sodes presentadores).* 

Podedes modificar a información que queirades que apareza sobre vós (estará pública na web).

## **4. Episodios.**

RADIOCO grava automaticamente e sube á web cada un dos episodios que semanalmente emitides en directo.

Unha vez gravado, o finalizar o programa, xa está colgado do radioco e podedes modificar a páxina que se xenera automáticamente por cada episodio 32 horas antes da emisión en directo. O finalizar o programa estará dispoñible ó mp3 e se publicará a actualización do RSS do podcast.

Recomendamos introducir unha descrición do contido de cada un dos episodios do voso programa. Iso axuda á audiencia a coñecer previamente o contido do podcast e ademais mellora as búsquedas en Google.

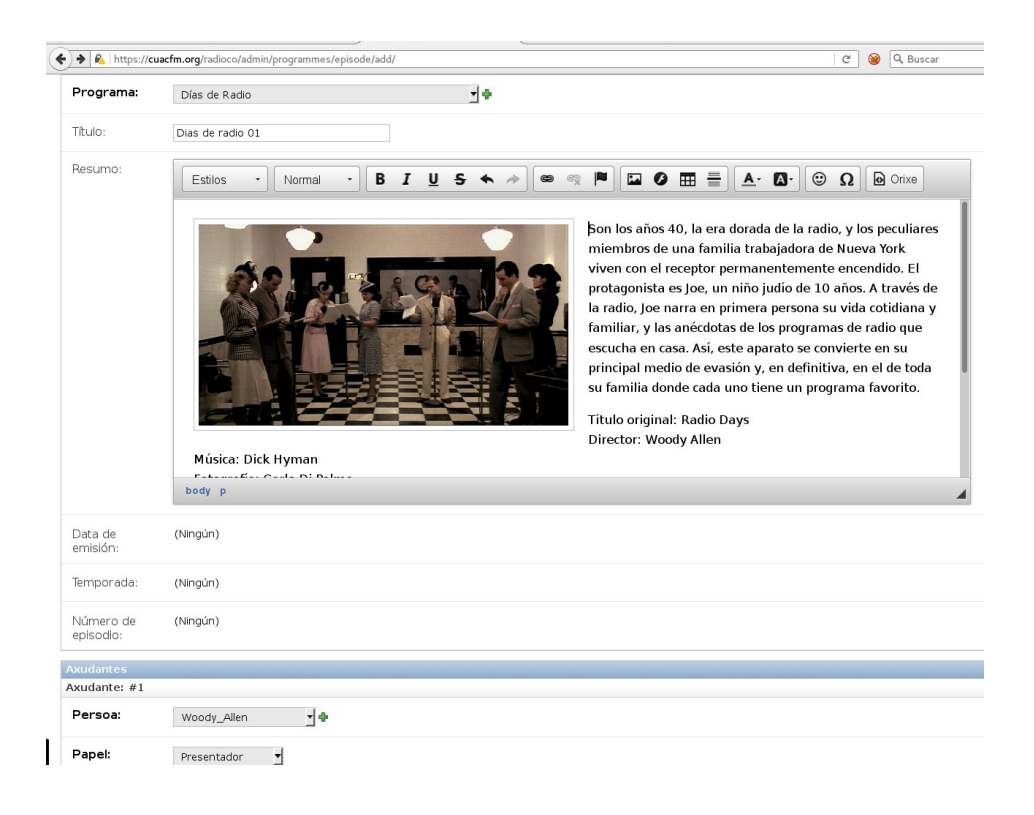

## **5. Descargar os Podcast**

Unha vez emitido o programa xa podes descargar o arquivo de son do teu programa dende o teu navegador web como se ve na imaxe so tes que premer co botón dereito do rato no reproductor da web e marcar "Gardar audio como".

Se queres subir o teu audio a Ivoox, podes empregar o audio dispoñible no radioco para compartir, nese caso só debes "Copiar dirección de audio" e teredes a dirección do MP3 para publicar en iVoox, por exemplo

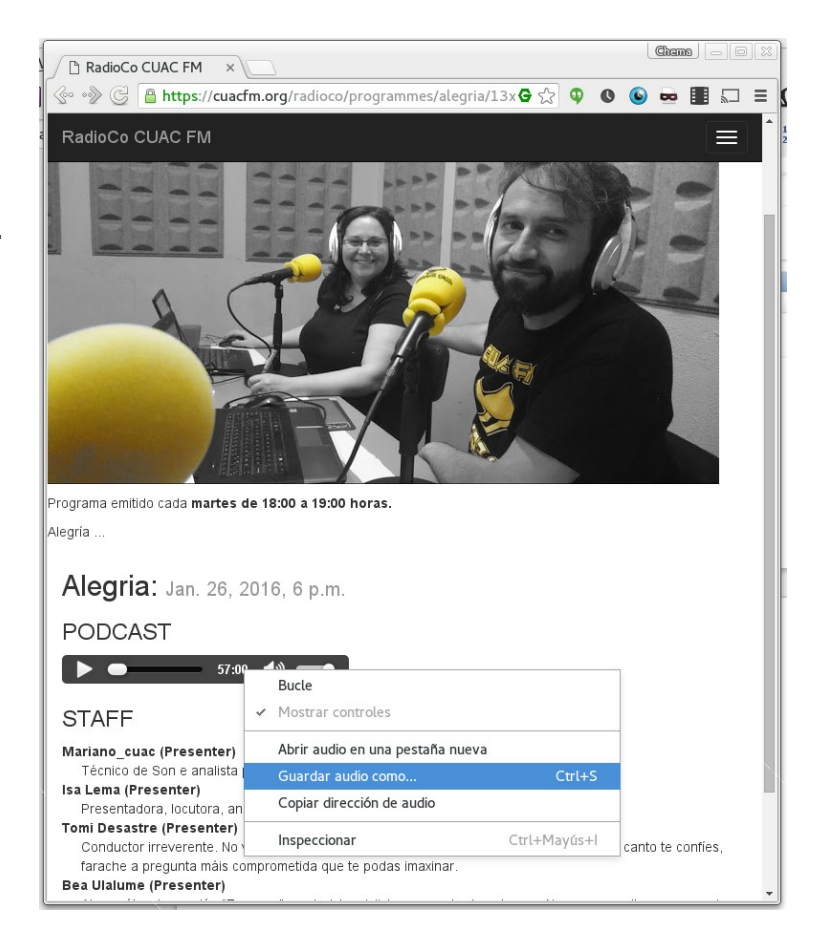

#### <https://cuacfm.org/radioco/recordings/2016-01-26%2018-00-00%20alegria.mp3>

Tamén tes dispoñible un RSS do programa no que irán publicando cada un dos episodios a medida que se vaian gravando, para iso so debes premer sobre a seguinte imaxe na páxina principal do teu programa.

Tamén podes copiar a enlace o RSS que tería o seguinte formato:

<https://cuacfm.org/radioco/programmes/alegria/rss/>